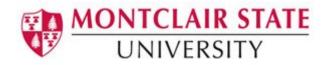

# **Gcal Resource Calendar Center (GRCC)**

The GRCC is a web based application that serves two primary functions:

- It provides a means for all Faculty/Staff to request new resource calendars in Gcal.
- Resource calendar custodians can manage resource calendar sharing settings directly instead of going through the IT Service Desk.

#### To Access the GRCC:

- 1) Go to https://grcc.montclair.edu
- 2) Enter your NetID Username and Password
- 3) Click Submit

| MONTCLAIR STATE<br>UNIVERSITY | Gcal Resource Calendar Center                                                                                                    |  |
|-------------------------------|----------------------------------------------------------------------------------------------------|--|
|                               | utly/Staff may use this application to request new resource calendars in Google<br>Calendar (Gcal).<br>y/Staff members that have been designated a resource calendar custodian may                                                                         |  |
|                               | also use this application to manage an existing resource calendar.<br>Its are not eligible to manage or submit resource calendar requests on behalf of<br>ments, programs, or student organizations. This includes students employed by<br>the University. |  |
|                               | Please Login Your NetID Username. Your NetID Password                                                                                                    |  |
|                               | Submit                                                                                                    |  |

Upon login you will see the resource calendars (if any), you are assigned to as a custodian.

#### **Requesting a New Resource Calendar**

1) Click on the **Request A Calendar** tab

|                                                                                                   | Reques                                                            | t New Kes                                                      | ource Calend                      | ar                                                                       |
|---------------------------------------------------------------------------------------------------|-------------------------------------------------------------------|----------------------------------------------------------------|-----------------------------------|--------------------------------------------------------------------------|
| Type:                                                                                             | -Select a type-                                                   |                                                                |                                   |                                                                          |
| Select a type before you pri                                                                      | ceed with the other f                                             | felds Based on you                                             | selection some of the             | feids will not be applicable.                                            |
| Department/Division:                                                                              | -Select a departm                                                 | ent-                                                           |                                   |                                                                          |
| Building Name:                                                                                    | -Select a building-                                               | -                                                              |                                   |                                                                          |
| Room number:                                                                                      |                                                                   |                                                                |                                   |                                                                          |
|                                                                                                   |                                                                   |                                                                |                                   | (a)                                                                      |
| All resource calendars mus                                                                        |                                                                   |                                                                |                                   | et of the name varies depending on<br>appropriate resource name for this |
| calendar type. Please provi<br>calendar.                                                          |                                                                   |                                                                |                                   |                                                                          |
| calendar.<br>- Asset-(Admin Div. o<br>- Dept-(Admin Div. or                                       | College/School nam<br>com#-(Admin Div. or                         | e)-Dept-Resource /<br>College/School na                        | ame<br>nel-Dept-Resource na       | me                                                                       |
| calendar.<br>- Asset-(Admin Div o<br>- Dept-(Admin Div or<br>- Location-Building-R                | College/School nam<br>com#-(Admin Div. or                         | e)-Dept-Resource /<br>College/School na                        | ame<br>nel-Dept-Resource na       | ne                                                                       |
| calendar<br>Asset-(Admin Div o<br>Dept(Admin Div or<br>Location-Building-R<br>Project-Scope(Proje | College/School nam<br>com#-(Admin Div. or<br>ct or Dept. name)-Re | e)-Dept-Resource /<br>College/School na<br>Isource(Project) na | ame<br>ne)-Dept-Resource na<br>19 |                                                                          |

- 2) Choose the **Type** of calendar you are requesting
- 3) Choose your Department/Division
- 4) Select a **Building Name** (if applicable)
- 5) Enter a **Room number** (if applicable)
- 6) Enter the Purpose of the calendar you are requesting
- 7) Enter the Custodian's NetID
- 8) Enter the **Custodian's phone number** (four digit extension ONLY)
- 9) Click Preview Request
- 10)Click Submit Request

You will receive an email from the MSU Calendar Administrator after your request has been processed. Once created, you can set the sharing permissions.

# Managing Your Google Resource Calendars

On the Main tab, click the Manage Sharing button for the calendar you wish to modify.

| Gcal Resource                      | e Calendar (                                                                     | Center                                                      |                                                                                                    |
|------------------------------------|----------------------------------------------------------------------------------|-------------------------------------------------------------|----------------------------------------------------------------------------------------------------|
|                                    |                                                                                  |                                                             |                                                                                                    |
| Main                               | tequest A Calendar                                                               |                                                             |                                                                                                    |
| Ū                                  | ogle Resource Cale                                                               | ndars                                                       |                                                                                                    |
| Project-OIT-Training documentation | Manage Sharing                                                                   | Request Removal                                             |                                                                                                    |
|                                    |                                                                                  | 2                                                           |                                                                                                    |
| Manto                              | dair State University                                                            |                                                             |                                                                                                    |
|                                    | Man Manage Your Go<br>Project OIT-Training documentation<br>The pape in heardary | Mits Request A Calendar<br>Manage Your Google Resource Cale | Manage Your Google Resource Calendars Project OIT-Training documentation Manage Sharing Respect Advances The pape Network Visit Of Calendary The pape Network Visit Of Calendary |

Choose from these sharing options:

### Share this calendar with others:

- Make this calendar public this will allow your resource calendar to be shared and viewed by anyone with a Google login. *Note: This is not limited to the MSU domain. ENABLE THIS OPTION WITH CAUTION.*
- Share this calendar with everyone in the Montclair State University domain this is the default sharing option and is recommended to be set to "See only free/busy". Turning off this option will require you to share the calendar with every user who requires any level of access. *Note: CHANGE THIS OPTION WITH CAUTION.*

# Share with specific users:

- 1) Type in the User's NetID and choose the permission level
- 2) Click Add
- 3) Repeat steps until all users are added
- 4) Click Save

New users may be added at any time by accessing the **Manage Sharing** tab, and following the instructions at the bottom of the page for **Add new user**.

| User NetId:<br>Add multiple new users:          | See only free/busy 🗸 Add User                                                                                                    |
|-------------------------------------------------|----------------------------------------------------------------------------------------------------|
| Jsers Netlds:                                   | If you need to great access to the calendar to<br>more than one user please entire one NetO<br>per crait in the box on if a dar injures the Netd<br>Users' button. Set the right permissions and<br>press the "Save" button.<br>Add Users |
| Please make sure you press the "Save" button of | nce you are done with your changes. Save Cancel                                                                                                    |